#### **Introducing LPQ**

The LPQ utility displays the status of the print queue on either a UNIX system LPQ, or another PC running a line printer daemon.

**Related Topic** [Viewing](#page-1-0) the Status of a Print Queue

## <span id="page-1-0"></span>**Viewing the Status of a Print Queue**

**To return the status of a print queue:**

- 1. In the Accessories folder, double-click LPQ.
- 2. In the spaces provided, type the following information:
	- Host—the name or the IP address of the host whose printer queue you want to view.
	- Printer—the network name of the printer whose queue you want to query. If the printer is already mapped to your machine, you can locate the name. On the Start menu, click Settings. Then click Printers. In that window, double-click the printer to display the name.
	- Username—Type a user name in this field to view the print queue status for a specific user. This field is optional.
- 3. Click OK. LPQ connects to the host you specified, and returns information on print jobs pending, spooling, and printing.
- 4. To query another printer, click File and then click LPQ Host.

## **General Accessibility**

Hummingbird products are accessible to all users. Wherever possible, our software adheres to Microsoft Windows interface standards and contains a comprehensive set of accessibility features.

**Access Keys** All menus have associated access keys (mnemonics) that let you use the keyboard, rather than a mouse, to navigate the user interface (UI). These access keys appear as underlined letters in the names of most UI items. (If this is not the case, press Alt to reveal them.) To open any menu, press Alt and then press the key that corresponds with the underlined letter in the menu name. For example, to access the File menu in any Hummingbird application, press Alt+F.

Once you have opened a menu, you can access an item on the menu by pressing the underlined letter in the menu item name, or you can use the arrow keys to navigate the menu list.

**Keyboard Shortcuts** Some often-used menu options also have shortcut (accelerator) keys. The shortcut key for an item appears beside it on the menu.

**Directional Arrows** Use the directional arrows on the keyboard to navigate through menu items or to scroll vertically and horizontally. You can also use the directional arrows to navigate through multiple options. For example, if you have a series of radio buttons, you can use the arrow keys to navigate the possible selections.

**Tab Key Sequence** To navigate through a dialog box, press the Tab key. Selected items appear with a dotted border. You can also press Shift+Tab to go back to a previous selection within the dialog box.

**Spacebar** Press the Spacebar to select or clear check boxes, or to select buttons in a dialog box.

**Esc** Press the Esc key to close a dialog box without implementing any new settings.

**Enter** Press the Enter key to select the highlighted item or to close a dialog box and apply the new settings. You can also press the Enter key to close all About boxes.

**ToolTips** ToolTips appear for all functional icons. This feature lets users use Screen Reviewers to make interface information available through synthesized speech or through a refreshable Braille display.

## **Microsoft Accessibility Options**

Microsoft Windows environments contain accessibility options that let you change how you interact with the software. These options can add sound, increase the magnification, and create sticky keys.

**To enable/disable Accessibility options:**

- 1. In Control Panel, double-click Accessibility Options.
- 2. In the Accessibility Options dialog box, select or clear the option check boxes on the various tabs as required, and click Apply.
- 3. Click OK.

If you installed the Microsoft Accessibility components for your Windows system, you can find additional accessibility tools under Accessibility on the Start menu.

# **Technical Support**

You can contact the Hummingbird Technical Support department Monday to Friday between 8:00 a.m. and 8:00 p.m. Eastern Time.

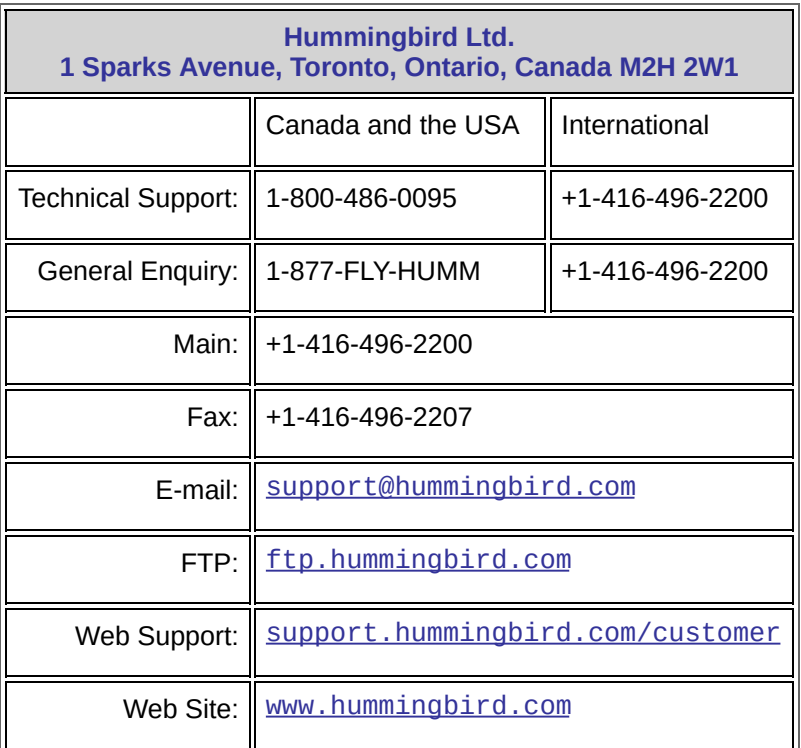